### **Best Practices for a DIY Video Conferencer & Producer**

## **ZOOM Quick Start Guide**

Desktop version

### *by Kimberly Rice kimberly@klamarketing.net* www.klamarketing.net

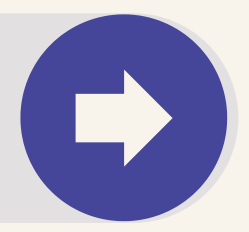

### **First Edition**

Copyright: KLA Marketing Assocatiates All Rights Reserved

# **ZOOM tech today**

Zoom unifies cloud video conferencing, simple online meetings and group messaging into one easy-to-use platform. Its solutions offer the best video, audio and wireless screen-sharing experience across multiple platforms.

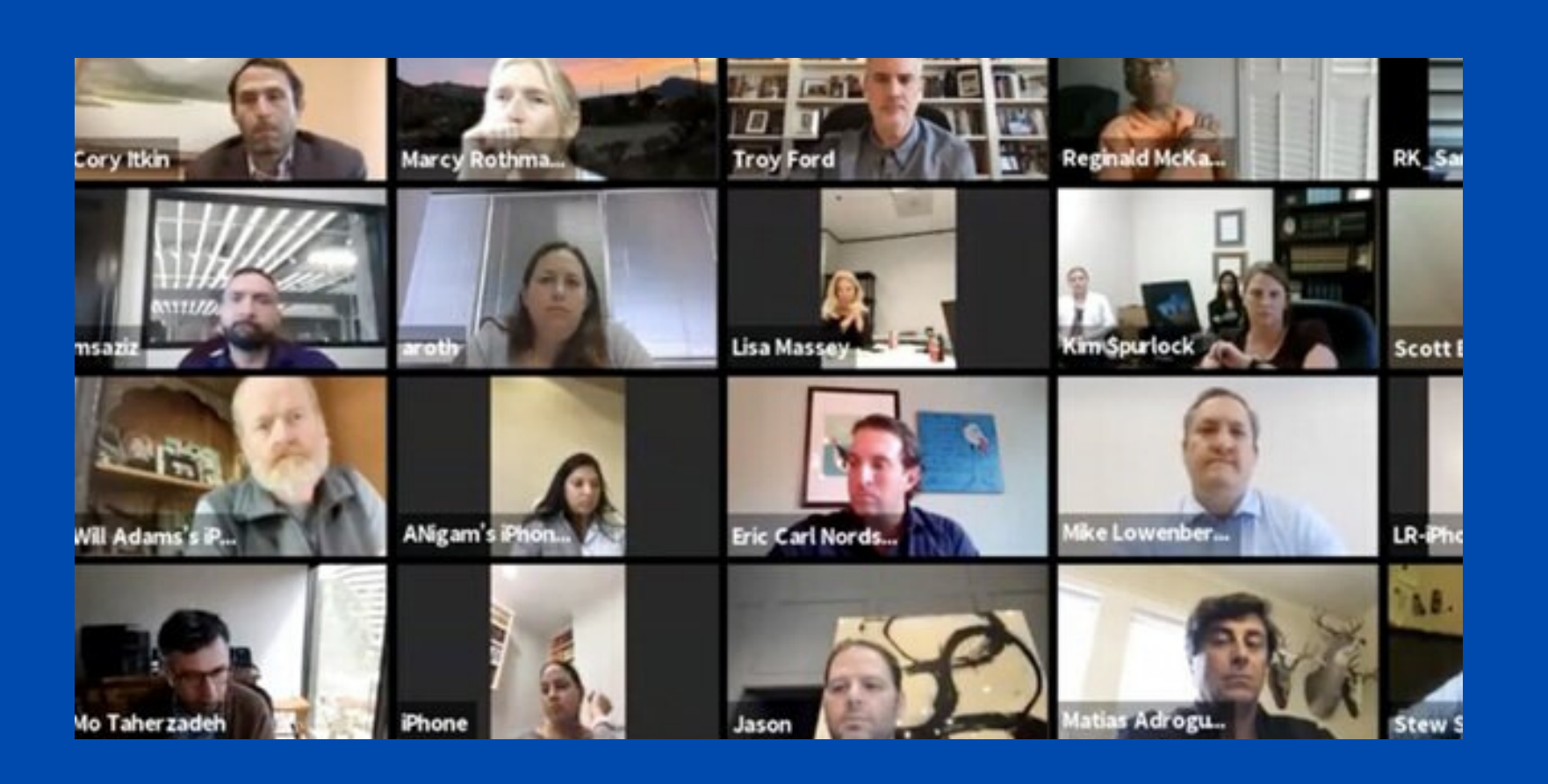

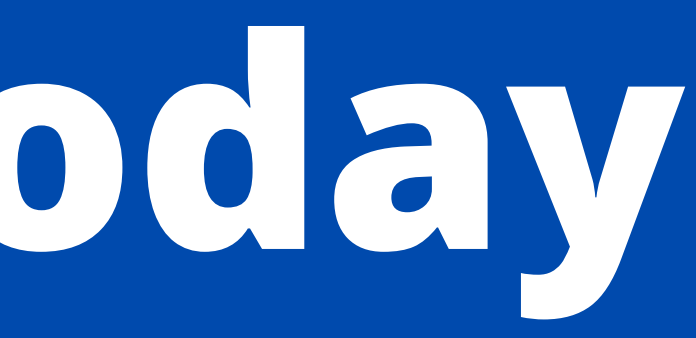

## **W H AT YO U 'L L L E A R N**

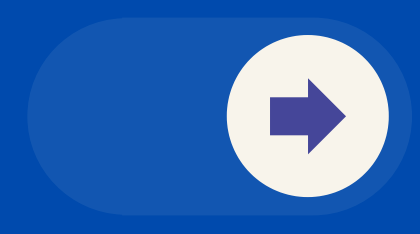

## **S t e p - b y - S t e p Tip s**

Now. more than ever, people whom have never been online before are challenged with jumping on a Zoom video conference, creating their own meetings and other fun things that they once thought impossible.

### **JOIN A MEETING**

After launching Zoom, click *Join a Meeting* to join a meeting without signing in.

### **CREATE A NEW ACCOUNT**

If you don't have an account, click *Sign Up Free*. If you have a Zoom account but cannot remember your password, click *Forgot*.

## **SCHEDULE A MEETING**

There are many ways to schedule a meeting, including the Zoom web portal, through the Zoom client

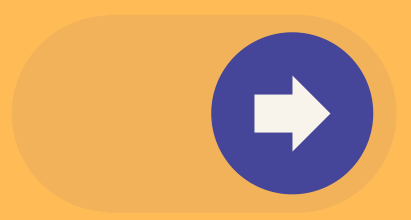

## **UPDATE YOUR PROFILE**

Update your profile by adding a profile picture, set your time zone, update password and more. To access your Zoom profile, sign in to the Zoom web portal and click **Profile**.

### **SUCCESS SET UPS**

How others view you on a Zoom video conference is the exact mirror image of how you are positioned. Learn how to be aware of how you appear to others in this virtual environment.

### **BEFORE FIRST MEETING**

Likely, this is a different platform than you are accustomed to using. Follow these easy tips for quick success.

### **LIGHTS, CAMERA, ACTION**

Easy peasey "low tech" ways to present the most professional image before the camera with the proper lighting.

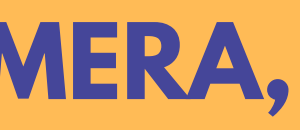

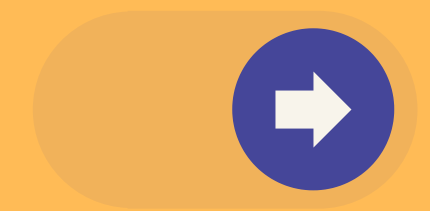

### **ALL EYES ARE ON YOU**

Know where and how to look in front of a camera to appear that you are interested and engaged. To join an existing meeting or schedule your own meeting, you must first download the Zoom application and register... this is *free*.

To create a new account, click here: **zoom.us/signup** and enter your email address.

You will receive an email from Zoom (no-reply@zoom.us). In this email, click **Activate Account**.

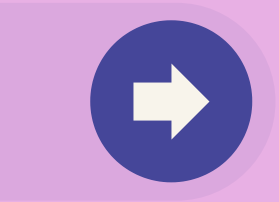

## **GETTING STARTED** - *create an account*

# **JUMP ON ANYTIME**

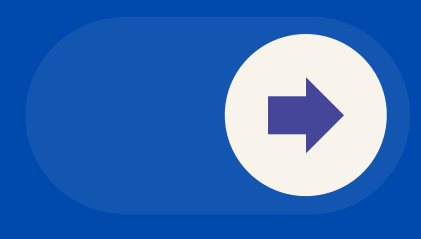

## **Logging in**

Login to your Zoom account on the web at any time, at **zoom.us/signin**.

Once you're logged in, use the panel on the left side to navigate the Zoom web portal.

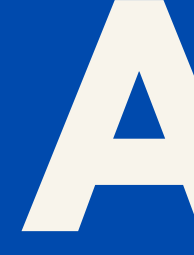

## zoom

PERSONAL

Profile

**Meetings** 

**Webinars** 

Recordings

**Settings** 

## **ZOOM WEB PORTAL MENU**

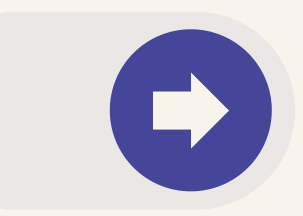

After launching Zoom, click **Join a Meeting** to join a meeting without signing in.

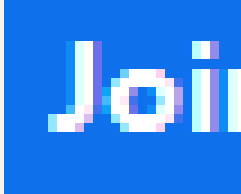

There are many ways to join a meeting, but the easiest way is to click the join link that the meeting host provided.

You can also click **Join** in your Zoom client and enter the meeting ID and password.

## Join a Meeting

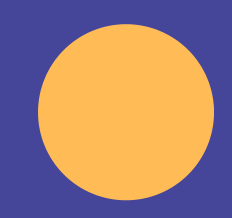

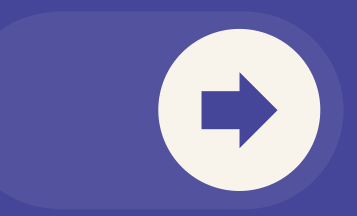

## **JOIN AN EXISTING MEETING**

- 1. Sign in to your Zoom Desktop portal.
- 2. Click **Meetings**.
- Click **Schedule a Meeting**. 3.
- 4. Choose the date and time.
- Select your time zone. 5.
- **6. Enable Meeting Password requirement.** 7. As host, enable Video for participants. 8. Click Save.

## **Schedule a Meeting**

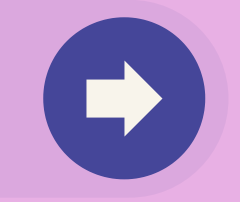

### Schedule a Meeting

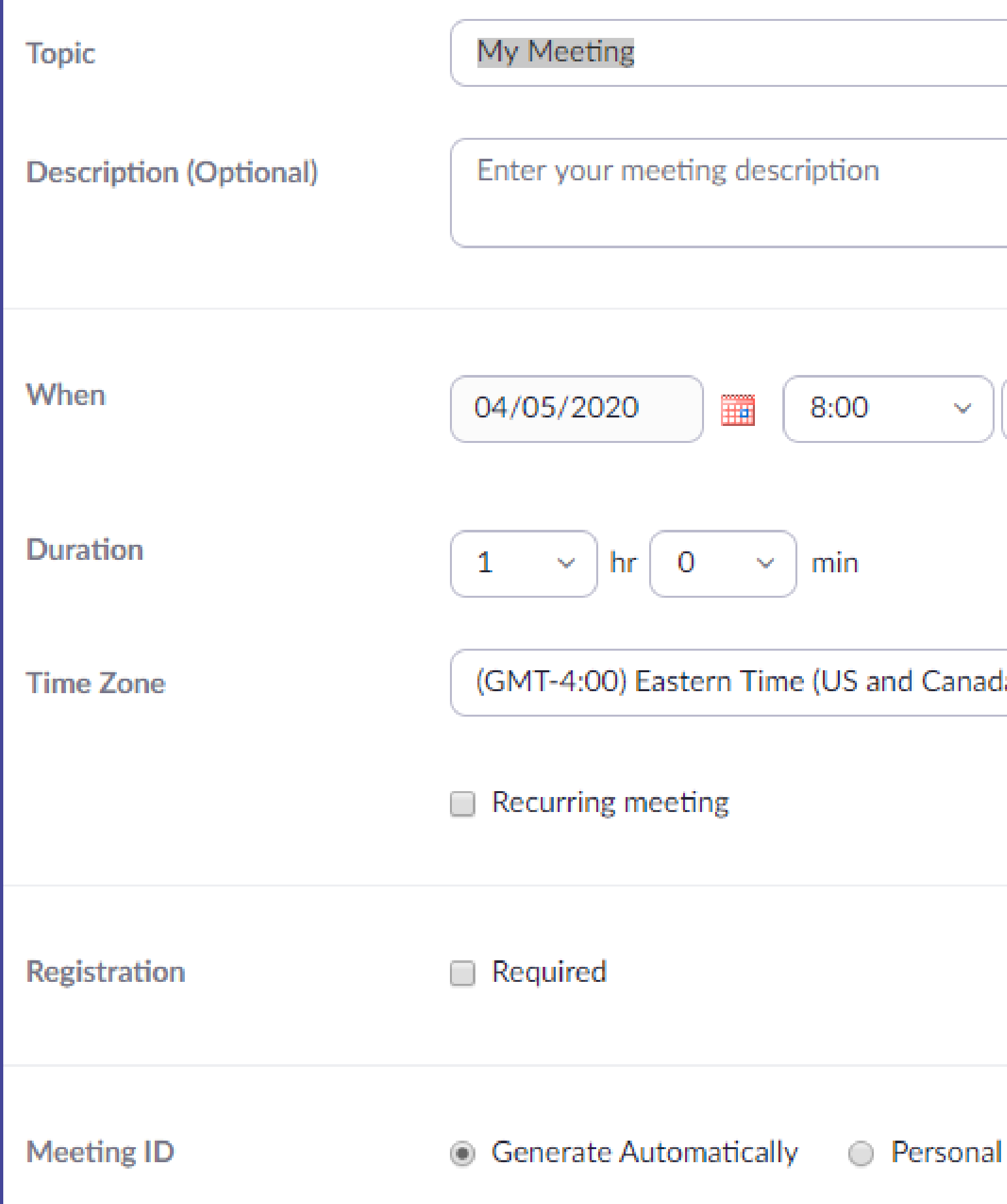

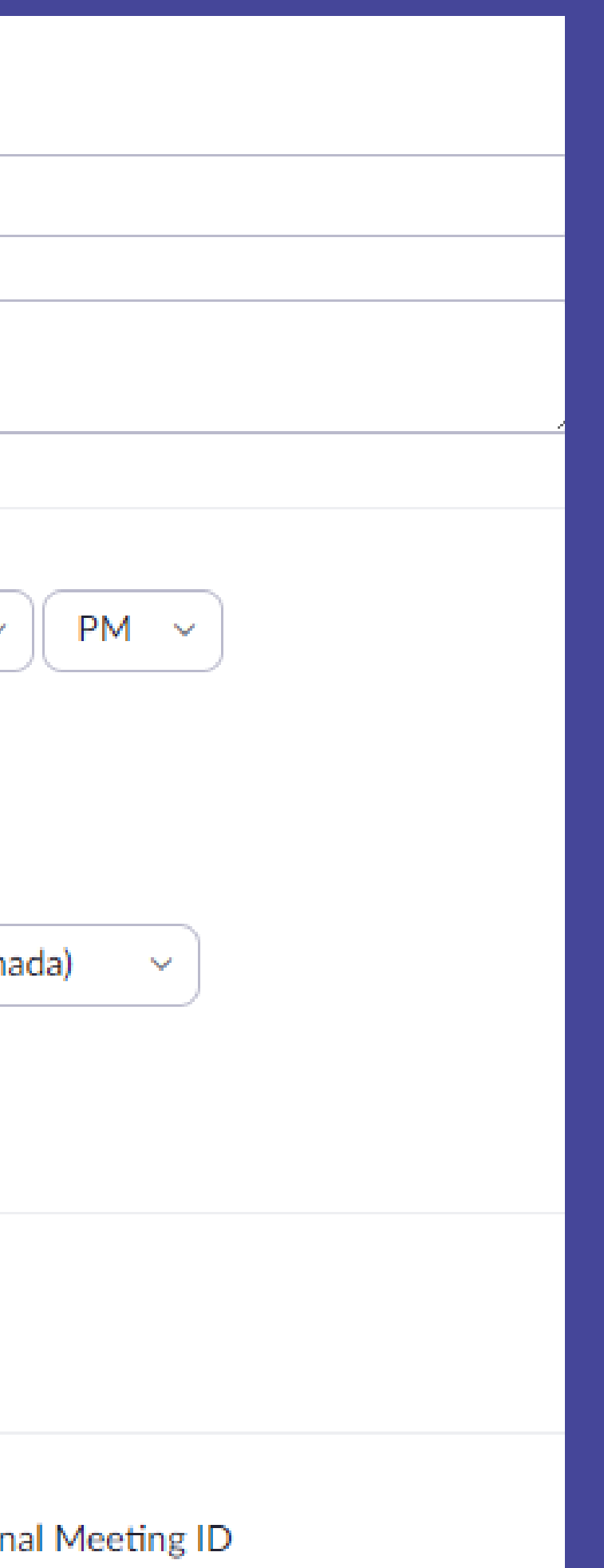

## **Invite Others to Your Meeting**

- Select the meeting that you want to invite others to.
- Click **Copy Invitation.**
- The meeting invitation will be copied.
- Paste that information into an email or anywhere else you would like to send it out to invitees.

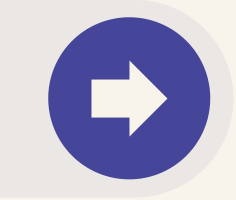

There are several ways to invite participants to a **scheduled meeting.**

## **Manage Your Meetings**

My Meetings > Manage "My Meeting"

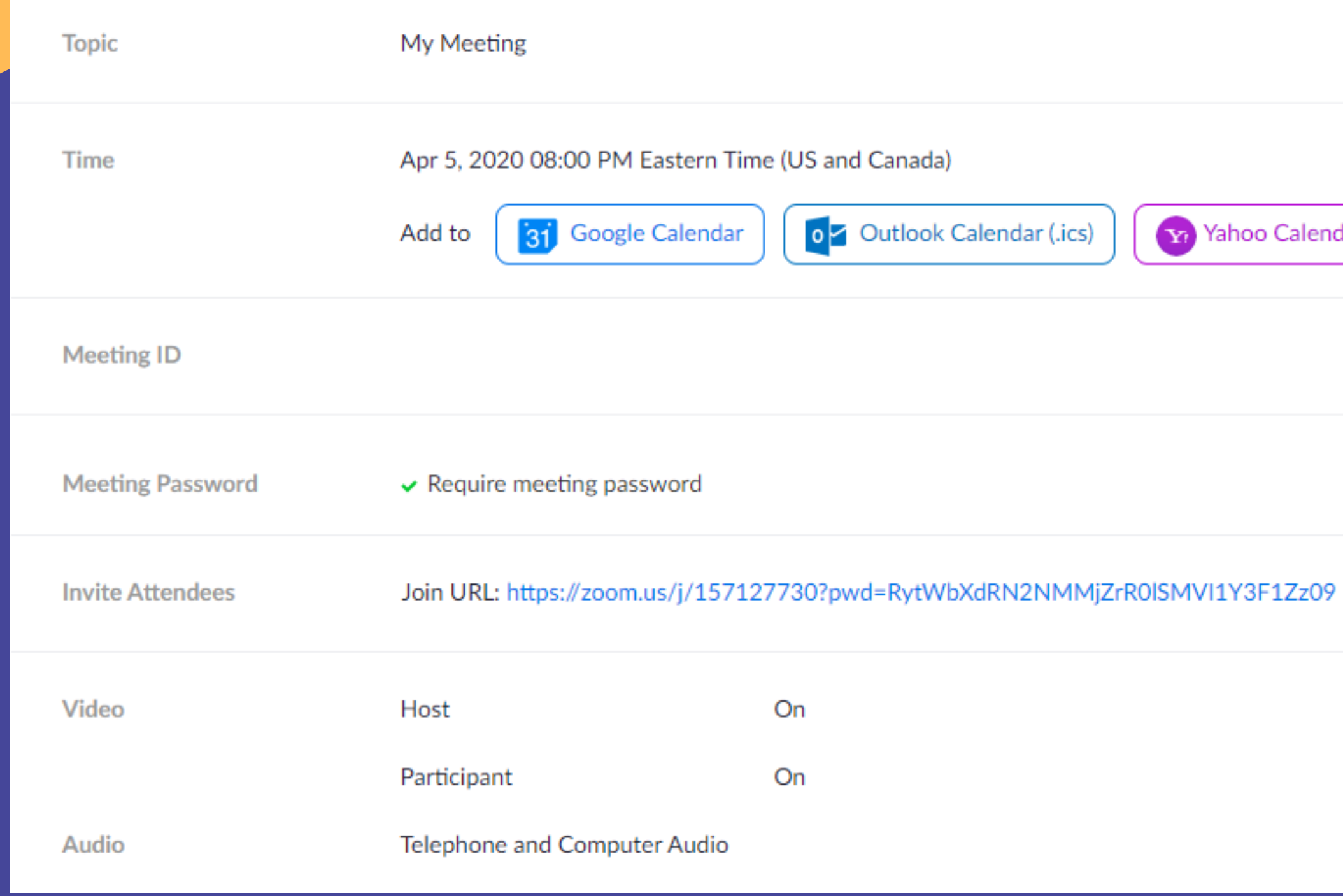

**Start this Meeting** 

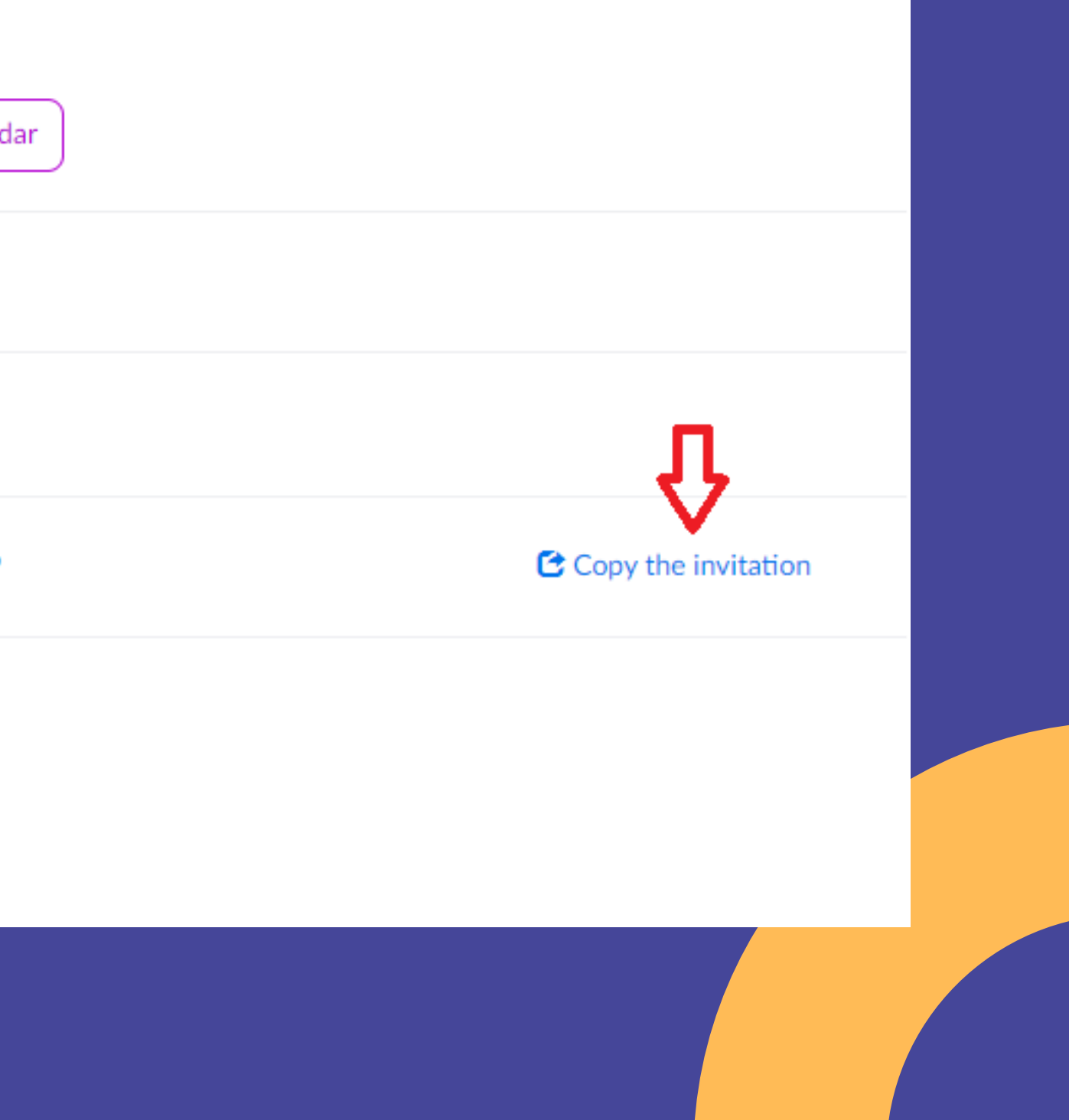

# **Video and Appearance**

- If you are the only one participating at one location, position your camera so that it is just above eye level (look up a bit).
- Elevate the laptop (or monitor) to position the camera to look straight on as if you were physically in the room with the other participants.
- *Tech hack - stack your laptop on top of some books to the right elevation.*

• Do not look at the images of other participants (if they appear on the screen)

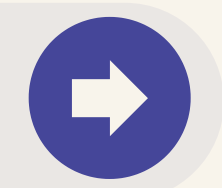

### *Position the camera*

# **Position the background**

- Station yourself in front of your computer camera so that your background is as uncluttered as possible. (Again, be aware that you are at eye level to the camera lens).
- There should be no doorways in the frame of the camera (through which passersby might be visible).
- Optionally, use Zoom's virtual background feature.

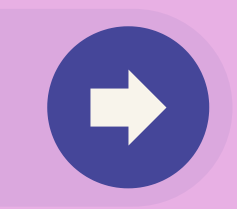

## **Focus the camera**

Zoom offers a **Touch Up My Appearance** function in Settings > Video, which will soften your camera's focus so that you and your expressions are visible, but any imperfections are minimized.

- 1. Whether or not to have your video function on when participating in a meeting depends predominately upon the purpose of the meeting. Generally, the host appreciates participants' "conscious engagement".
- 2. There are also options for showing all participants in a meeting as a gallery or having the host designate which participants should appear.
- 3. Having the video options set to Active Speaker can be problematic as the view can change when a participant makes any kind of noise.

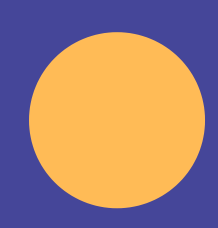

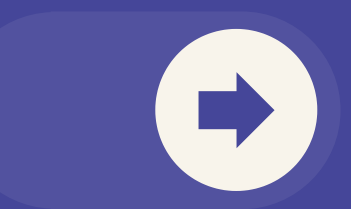

## **VIDEO ON OR VIDEO OFF?**

# **AUDIO CONSIDERATIONS**

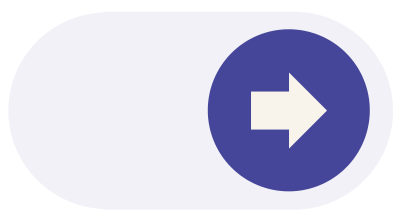

- Participants who use microphones and headsets produces the best sound quality
- Participants should mute their phone when not actively speaking. Too often, typing sounds and traffic noises are distracting.

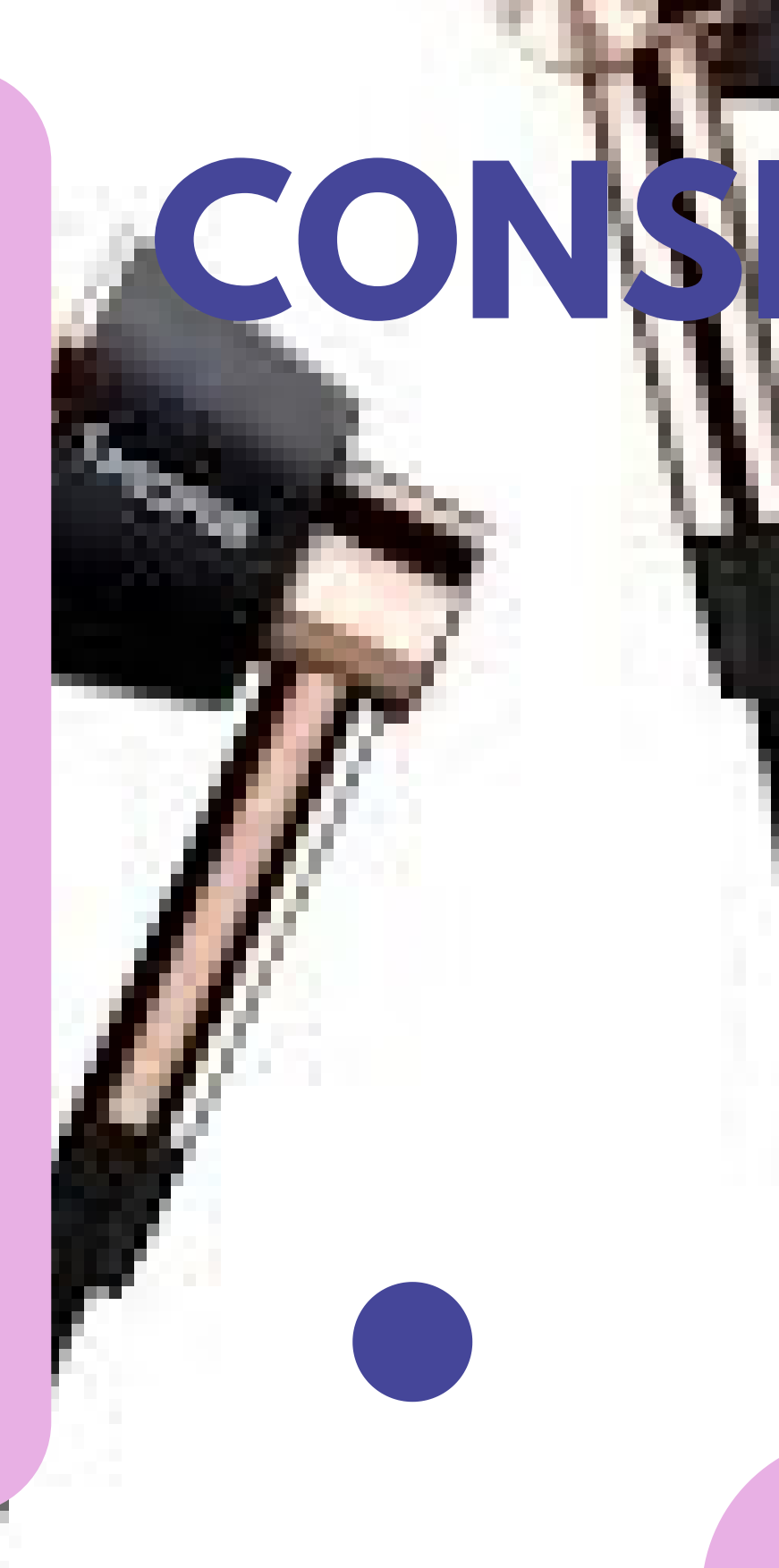

## **Accessorize!**

## **Cut down the feedback**

If feedback occurs, it may be because a participant has both computer and telephone audio active or there are multiple computers with active audio in the same room.

I

If echoing occurs, it may be because of a bad microphone or speakers that are too loud.

# **Proper preparation**

- Virtual meetings are no different from in-person meetings in that they profit from having an agenda and other materials in advance, when possible, and when they stick to the agreed-upon time contract.
- Meeting etiquette is similar as well.
- Pay attention and wait for your turn.
- One of the greatest gifts you can gift to your fellow virtual participants is the gift of 'conscious engagement. Be engaged with your and resist engaging with your smart devices.

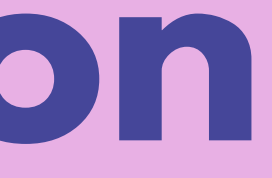

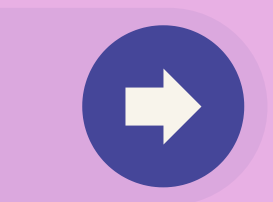

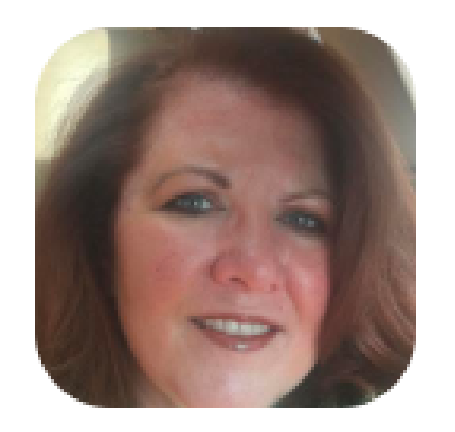

Delete Change

**Personal Meeting ID** 

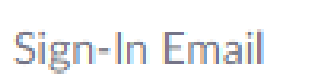

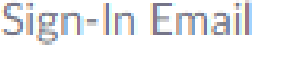

Capacity

Language

**User Type** 

### Account No.

**Kimberly Rice** 

https://zoom.us/j/

 $\times$  Use this ID for instant meeti

kimberly@klamarketing.net

Linked accounts: D

Licensed <sup>®</sup>

(GMT

 $\boldsymbol{\Theta}$ Meeting

English

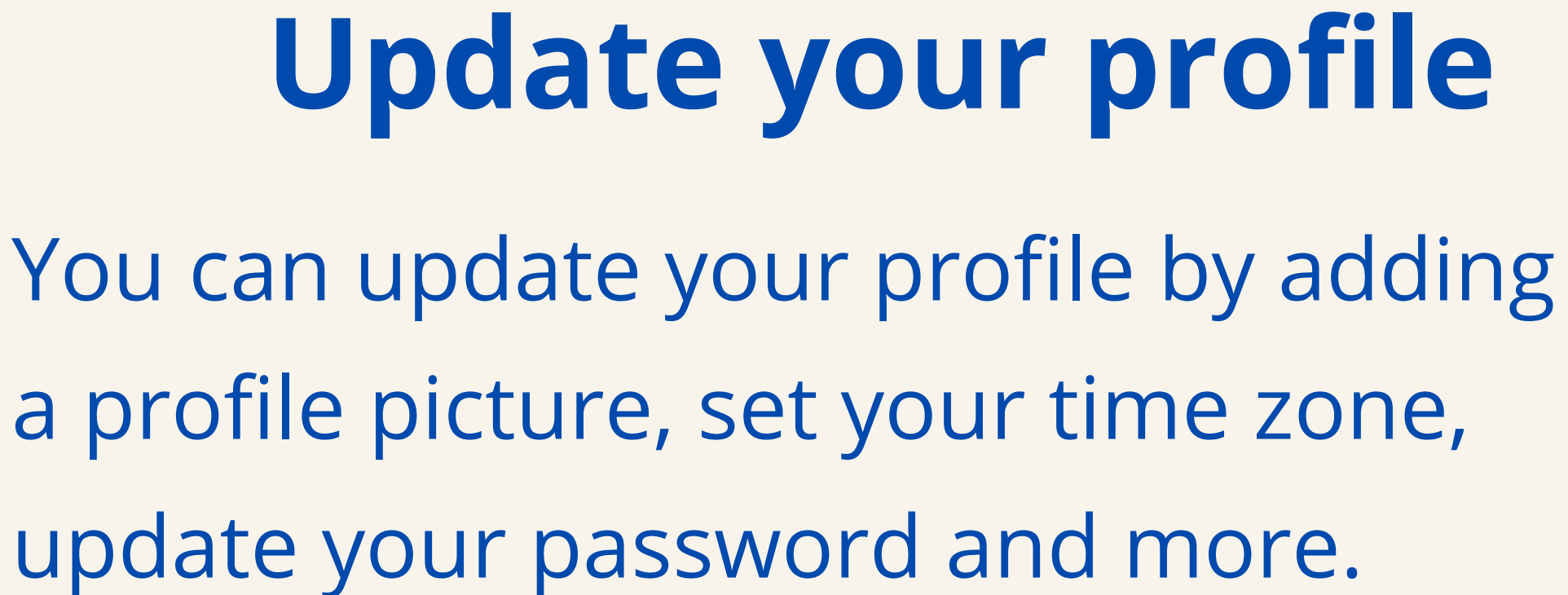

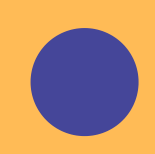

update your password and more.

To access your Zoom profile, sign in to the Zoom web portal and click **Profile**.

Date and Time

Time Zone

# **Resources**

- **Rode VideoMicro Compact On-Camera Microphone** https://amzn.to/3dWoWUn
- **Ring Light with Tripod Stand & Cell Phone Holder** https://amzn.to/2ULJqYs

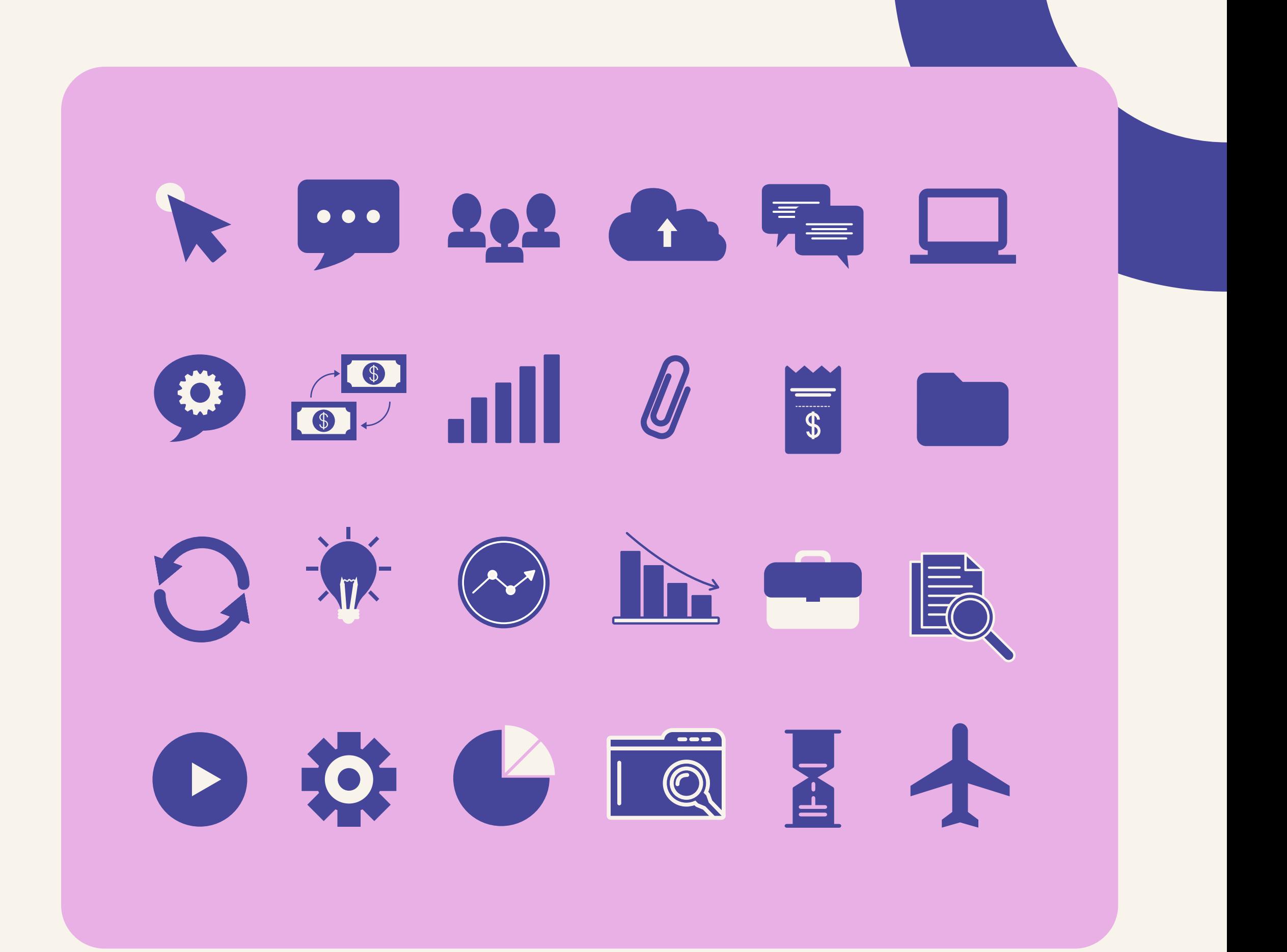

- Social media/digital marketing
- Web development
- Content marketing and original writing services
- Speaker and publishing placements
- *and so much more*.

**KLA Marketing Associates** provides a full range of business development and marketing services with one goal in mind: to help our clients attract new, high quality clients, strengthen relationships with existing clients, improve marketplace reputation and to generate greater profits. *Your success is our success.*

In providing the highest, most experienced strategy, we excel in the tactics as well:

Reach out to Kimberly Rice (kimberly@klamarketing.net) if we can be of service.

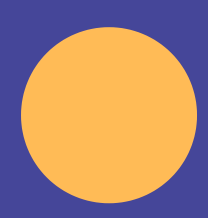

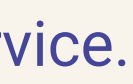

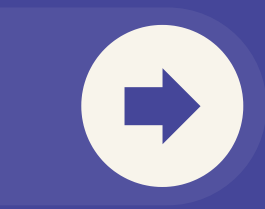

## **HOW MAY WE HELP?**